#### ATMINTINĖ MOBILIŲJŲ TELEFONŲ UŽSAKYMAI PER CPO LT ELEKTRONINĮ KATALOGĄ KREPŠELIO FORMAVIMAS

LТ

Norėdami įsigyti prekių ir paslaugų, turite prisijungti prie savo (vartotojo) paskyros CPO LT el. kataloge <https://katalogas.cpo.lt/pradzia/>

**SVARBU** – formuojant užsakymus kataloge naudokite Mozilla Firefox arba Google Chrome naršykles, nes kitų naršyklių katalogas nepalaiko ir jūsų užsakymai gali būti užpildyti nekorektiškai:

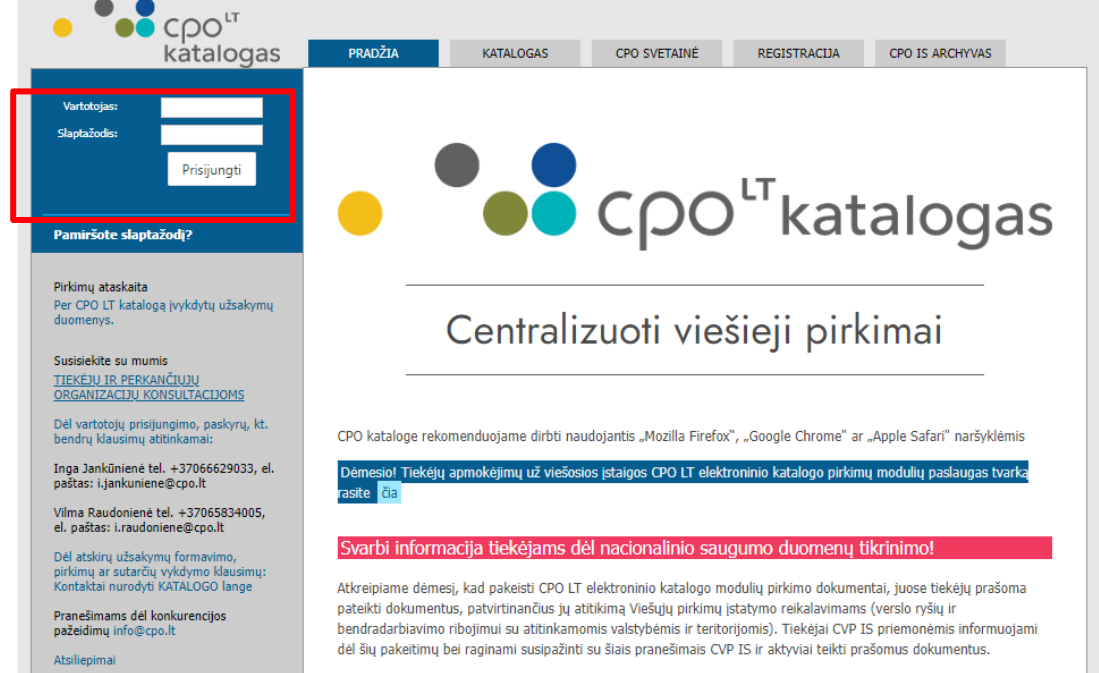

Pasirinkę skirtuką "KATALOGAS" būsite nukreipti į katalogo asortimentą:

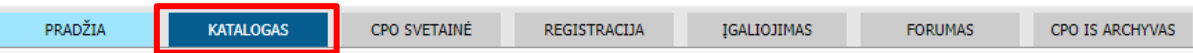

Pildant krepšelį *PRIVALOMA* susipažinti su Pirkimo sutarties nuostatomis:

https://www.cpo.lt/pirkimu-aprasymai/mobilieji-telefonai/

Skiltyje "Katalogas" susiraskite modulį "Mobilieji telefonai". Modulį galima susirasti dviem būdais:

- 1. Pasinaudojus "Paieška" laukeliu jame įveskite modulio pavadinima ar dalį pavadinimo;
- 2. Kataloge susirasti grupę "Telefonai ir ryšio paslaugos" ir spaudžiate ant modulio.

# LT

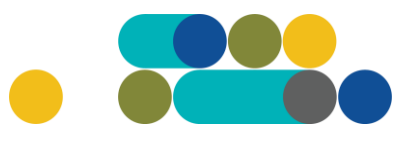

### ATMINTINĖ

#### Telefonai ir ryšio paslaugos

Interneto ryšio paslaugos

Judriojo telefono ryšio paslaugos

Mobilieji telefonai

Mobiliųjų telefonų aparatų nuoma

Viešojo fiksuoto telefono ryšio paslaugos

Toliau spauskite mygtuką "Pirmyn".

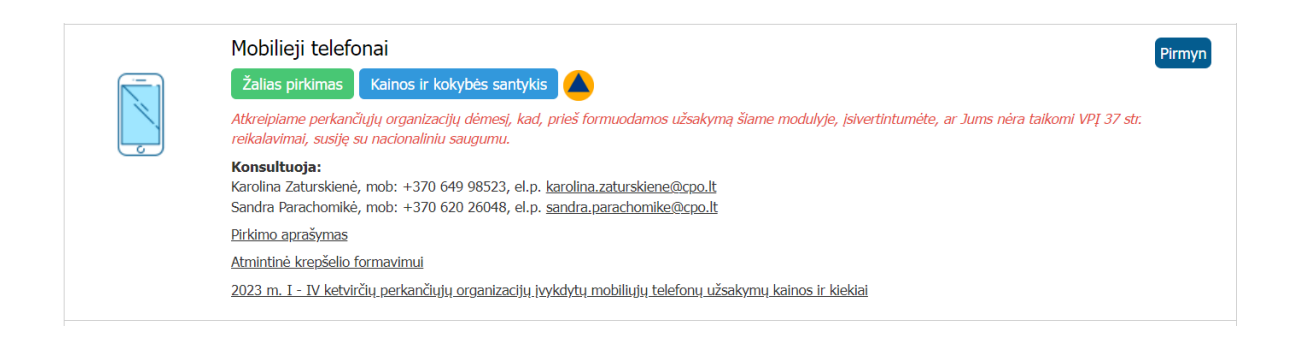

Atsidarius specifikacijų langui, pasirinkite Jums tinkamą techninę specifikaciją. Toliau spauskite mygtuką "Pirmyn".

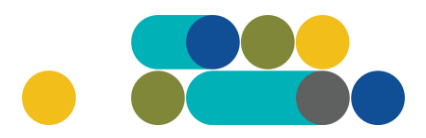

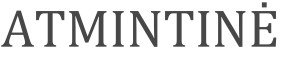

 $CDO<sup>LT</sup>$ 

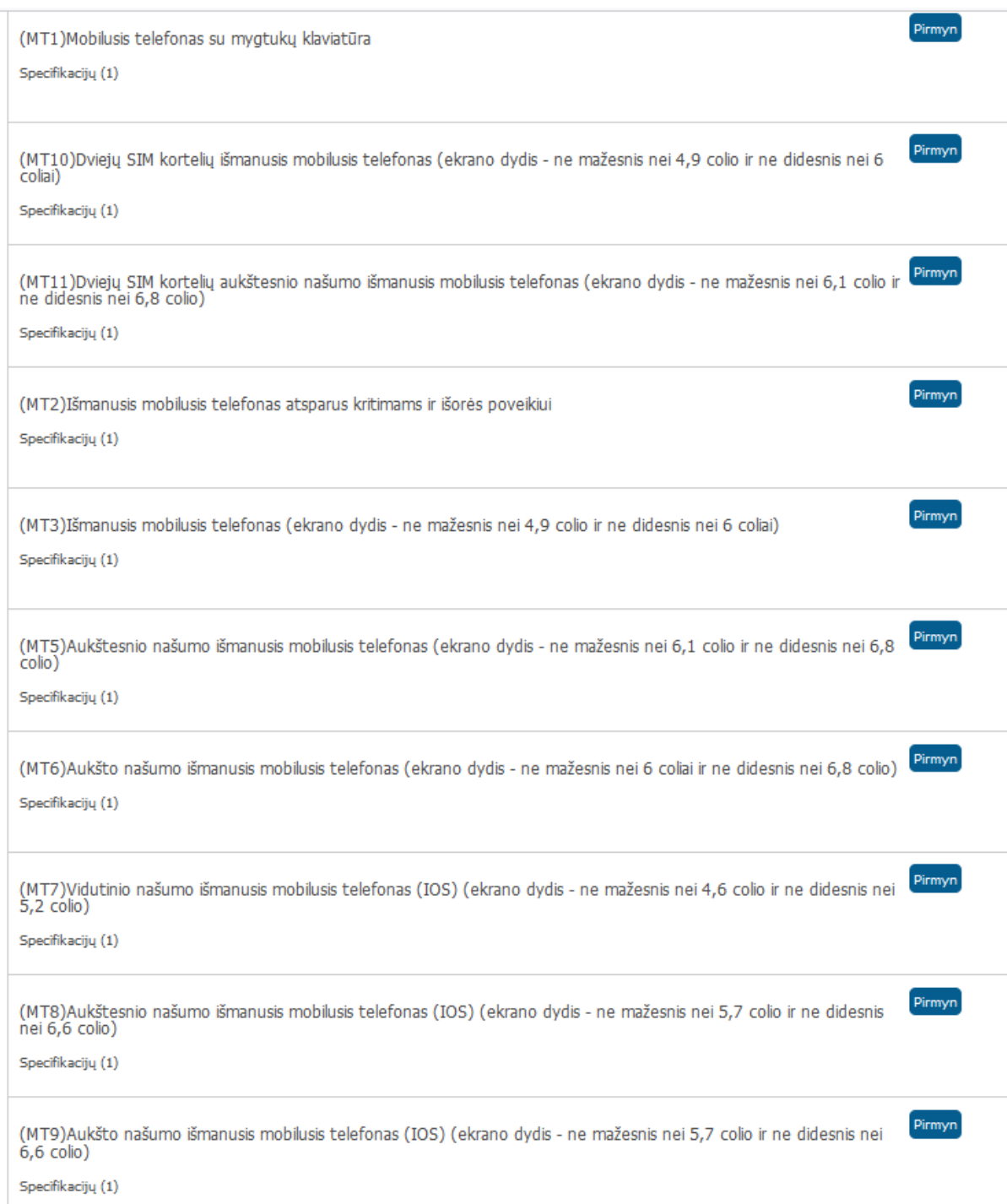

Atsivėrus specifikacijos langui jame galite matyti tiekėjų siūlomus telefonus pagal specifikacijos aprašymą.

# $CDO<sup>LT</sup>$

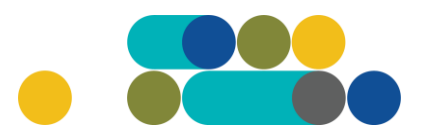

### ATMINTINĖ

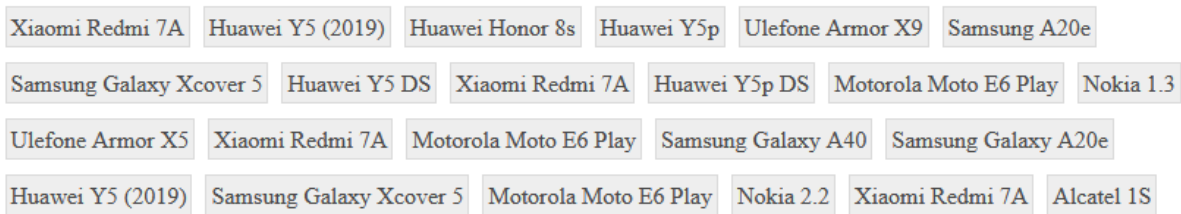

Norėdami pamatyti tiekėjo siūlomo modelio aprašymą spauskite mygtuką "v"

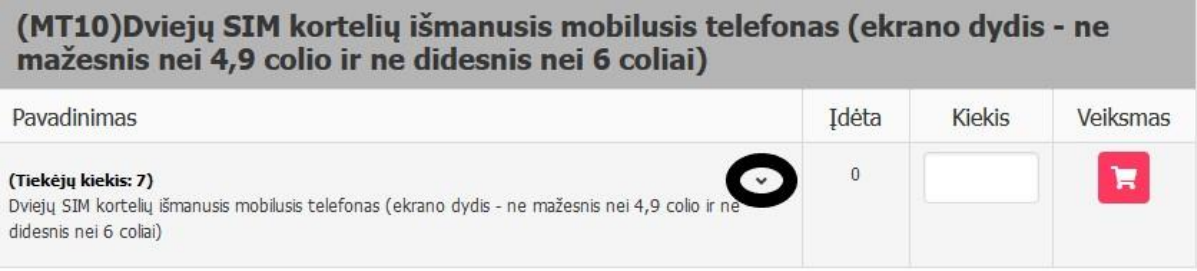

Taip atrodo specifikacijos langas:

# $CDO<sup>LT</sup>$

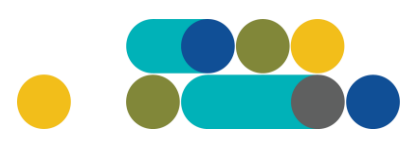

### ATMINTINĖ

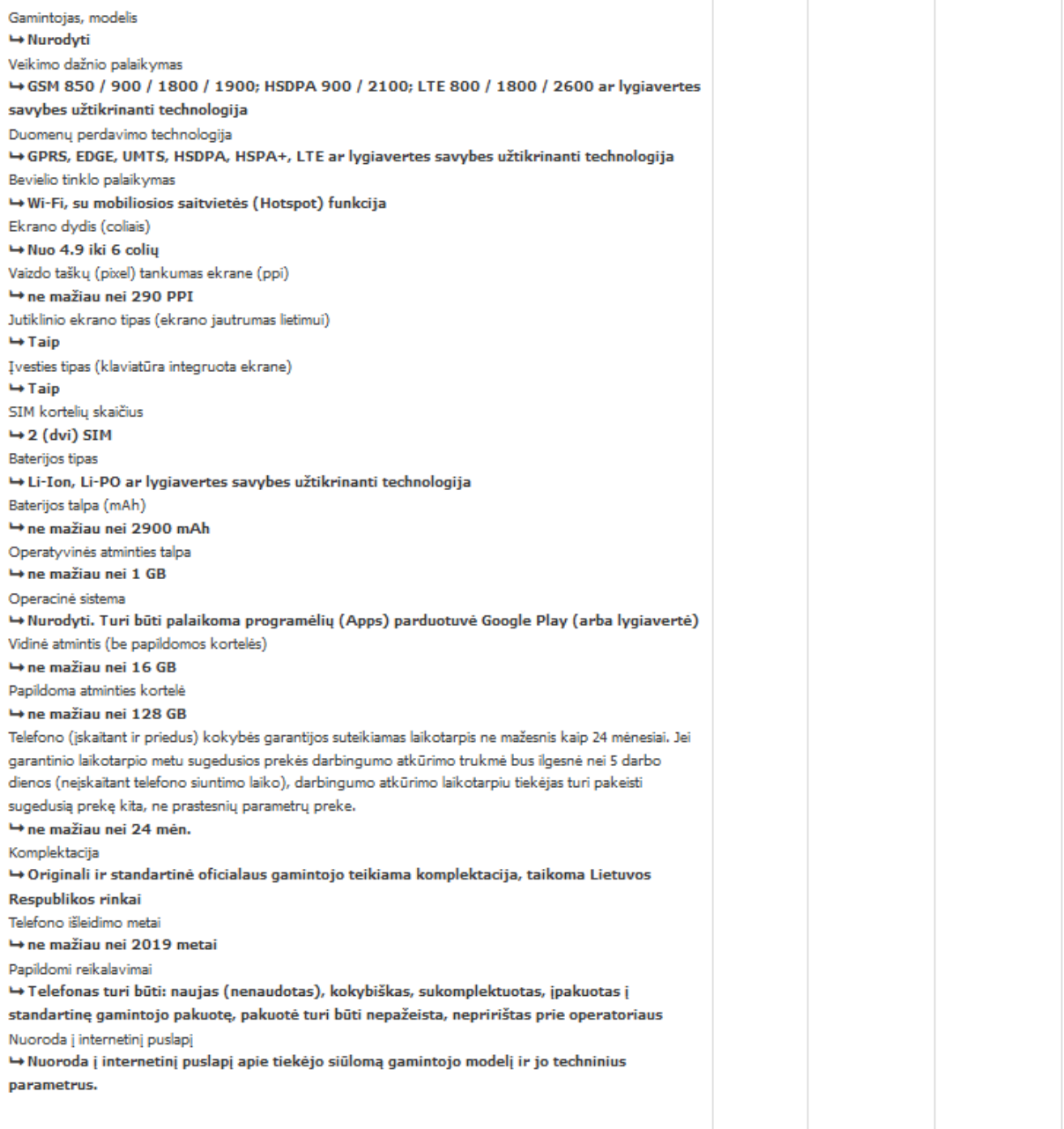

Jeigu prekė yra tinkama įrašykite kiekį ir spauskite "Įdėkite į krepšelį".

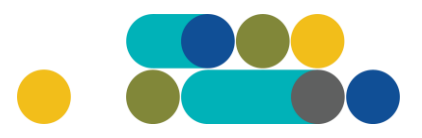

Veiksmas

Kiekis

Idéta

 $\theta$ 

#### ATMINTINĖ

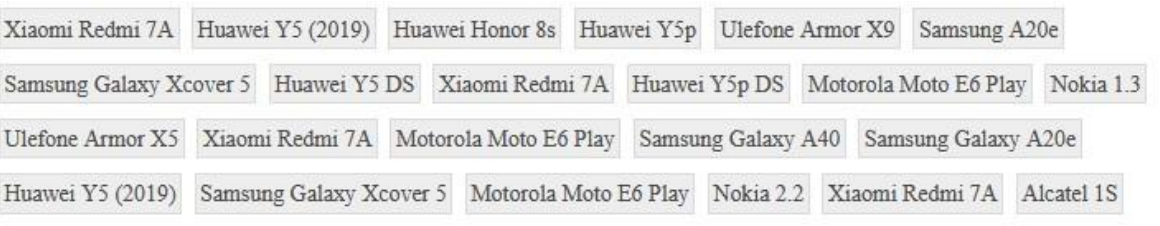

#### (MT10)Dviejų SIM kortelių išmanusis mobilusis telefonas (ekrano dydis - ne mažesnis nei 4,9 colio ir ne didesnis nei 6 coliai)

Pavadinimas

#### (Tiekėjų kiekis: 7)

Dviejų SIM kortelių išmanusis mobilusis telefonas (ekrano dydis - ne mažesnis nei 4,9 colio ir ne didesnis nei 6 coliai)

Isidėjus prekę į krepšelį susiformuoja krepšelio numeris ir atsiranda mygtukas "Eiti į krepšelį". Spauskite jį privalomoms pirkimo sąlygoms užpildyti.

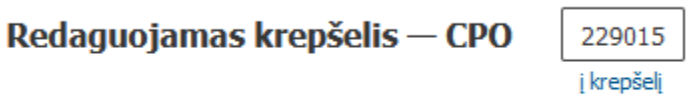

Atsidarius visam užsakymo langui, toliau galėsite užpildyti visas kitas užsakymo sąlygas ir pateikti užsakymą konkursui.

Nurodykite, ar pirkimo objektas yra skaidomas į dalis (pažymėkite taškeliu):

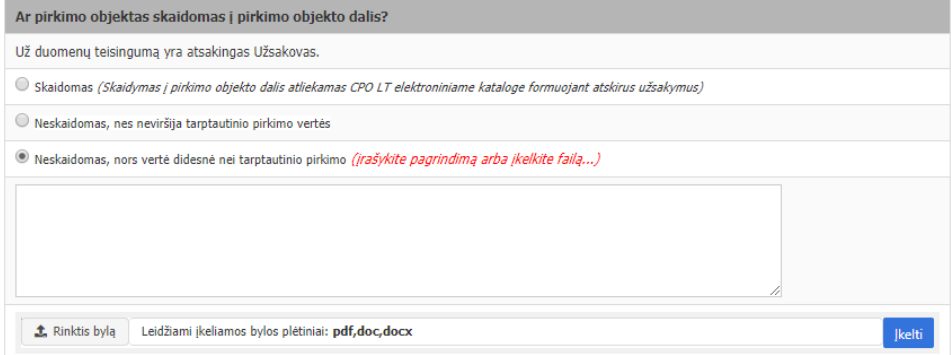

Jei pirkimas skaidomas į dalis, dėl kiekvienos pirkimo dalies CPO LT elektroniniame kataloge formuojamas atskiras krepšelis. Už duomenų teisingumą yra atsakingas Užsakovas. Jei nurodėte, kad pirkimo objektas į dalis neskaidomas, o Jūsų pirkimo objekto vertė didesnė nei tarptautinio pirkimo vertė, nurodykite neskaidymo į pirkimo objekto dalis priežastis: parašykite tekstą arba pridėkite tai pagrindžiančią informaciją / dokumentą Excel, Word ar pdf. formatu.

Toliau pildykite kitas pirkimo sąlygas.

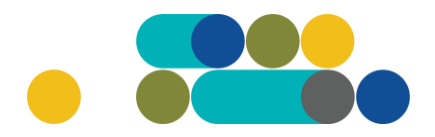

#### ATMINTINĖ

 $\sqrt{LT}$ 

Nurodykite pirkimo vertinimo kriterijų, pagal kurį bus vertinami tiekėjų pasiūlymai: mažiausią kainą ar ekonominį naudingumą.

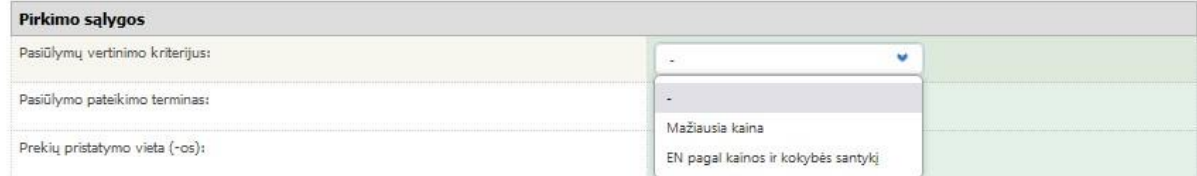

Ekonominį naudingumą sudaro šios kriterijų reikšmės - bendros garantijos suteikimas ir prekės pristatymo terminas bei galutinė kaina.

Pasirinkus mažiausios kainos kriterijų pasirinkite prekių pristatymo terminą - nuo 5 iki 15 pilnų darbo dienų.

Jeigu pasirinkote ekonominį naudingumą sistema neberodys pirkimo termino pasirinkimo eilutės. Terminas Pagrindinėje sutartyje bus nurodytas pagal užsakymą laimėjusio tiekėjo pasiūlytą pristatymo terminą, kuris negali būti trumpesnis nei 1 darbo diena ir ne ilgesnis nei 5 darbo dienos.

**Toliau užpildykite prašomas sąlygas:** pasiūlymo pateikimo terminą (Viešųjų pirkimų įstatyme nustatytas minimalus pasiūlymų pateikimo terminas, taikant DPS nuo 8 iki 15 pilnų d. d.); pristatymo adresą, bei atsakingus asmenis už Pirkimo sutarties vykdymo priežiūrą ir už Pirkimo sutarties/jos paskelbimą.

Nurodykite ar reikalaujate sutarties užtikrinimo. Atkreipiame dėmesį, kad užtikrinimas gali būti reikalaujamas kai maksimalus užsakymo biudžetas didesnis nei 3000 Eur.

Būtina užpildyti privaloma lauka "Pirkimo maksimali kaina (su PVM)" – tai yra Jūsu įstaigos planuojama maksimali **užsakymui skirta lėšų suma (su visais mokesčiais)**. Tiekėjų pasiūlymai, viršiję maksimalią užsakymo kainą, automatiškai atmetami ir nevertinami.

**Patvirtinkite, ar Jūsų organizacijai nėra taikomi Nacionalinio saugumo reikalavimai.**

O Patvirtinu, kad mano atstovaujamai perkančiajai organizacijai nėra taikomi Lietuvos Respublikos viešųjų pirkimų įstatymo 37 straipsnio 9 dalies ir 47 straipsnio 9 dalies<br>reikalavimai (t. y. perkančioji organizacija nėra

Norėdami sužinoti ar Jūsų organizacija yra oficialiai įtraukta į *,,Saugiojo Valstybinio Duomenų Perdavimo Tinklo Naudotojų Sąrašą"*, galite tai padaryti paspaudę šią nuoroda: [27 Dėl Lietuvos Respublikos valstybės informacinių išteklių valdymo įstatymo įgyvendinimo](https://www.e-tar.lt/portal/lt/legalAct/542f7d80f54011e7a20bfa7c2b23a6b2/asr)  [saugiojo v... \(e-tar.lt\)](https://www.e-tar.lt/portal/lt/legalAct/542f7d80f54011e7a20bfa7c2b23a6b2/asr)

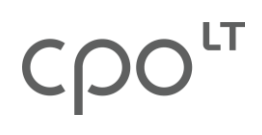

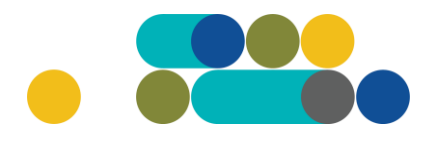

### ATMINTINĖ

Siekdami paslaugų kokybės, prašome atsakyti į užsakyme pateiktą klausimyną.

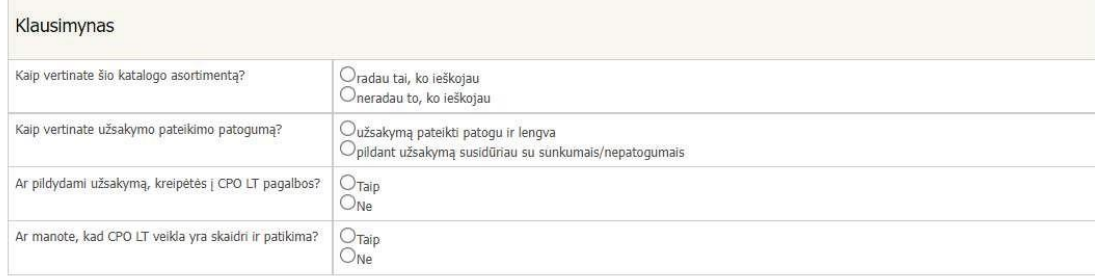

Užpildę užsakymą spauskite "Pateikti auditui".

Pateikti auditui

Paspaudus mygtuką "Pateikti auditui", reikia patvirtinti, kad užsakymas pateiktas auditavimui yra teisiškai įpareigojantis:

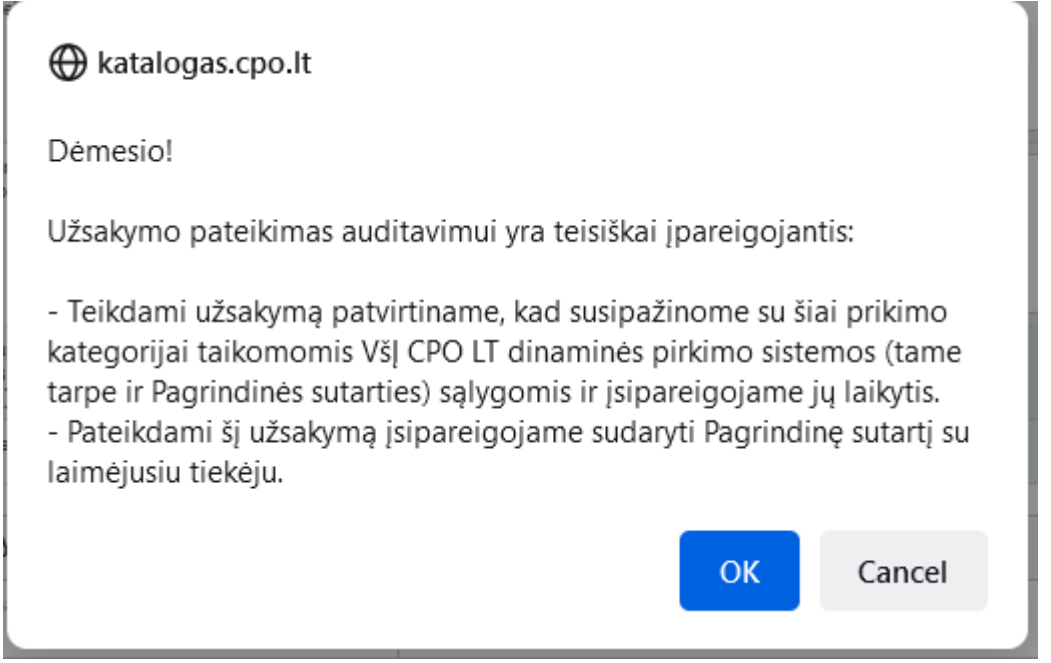

# LT

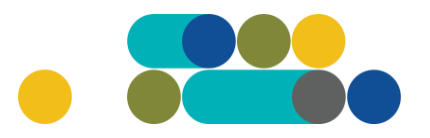

### ATMINTINĖ

Tuomet Jūsų užsakymas automatiškai bus patikrintas ir jeigu jame bus neužpildytų arba netinkamai užpildytų laukų, sistema neleis pateikti užsakymo auditui ir surašys netikslumus, kuriuos turėsite ištaisyti ir vėl paspausti "Pateikti auditui":

O Nepaskelbta, nes neužpildyta arba neišsaugota informacija: Prašome pilnai užpildyti informacija apie pistatymo vietą(-as)

CPO LT Pirkimų administratoriui, audituojančiam šio modulio pirkimus, sistema užsakymus automatiniu būdu pateikia kiekvienos darbo dienos 14 val. Užsakymas audituojamas iki 5 d.d. Jeigu pirkimų administratorius užsakyme ras klaidų, užsakymas Jums bus gražintas "Redagavimui". Paaiškinimą dėl klaidų užsakyme rasite dešinėje pusėje esančioje "Paklausimų skiltyje".

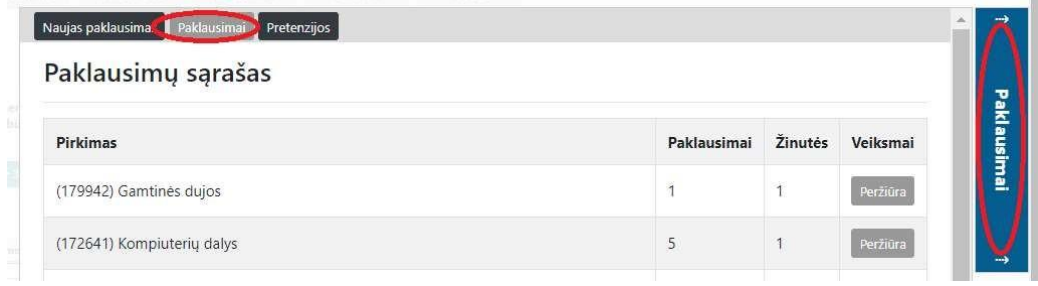

Jeigu klaidų nebus, pirkimų administratorius paskelbs užsakymą. Užsakymo būseną ir eigą rasite skiltyje Pirkimai pateikiamoje lentelėje.

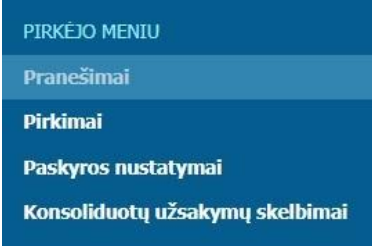

Užsakymai gali turėti 6 būsenas:

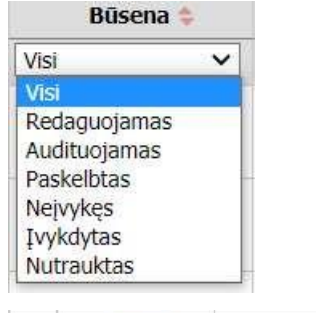

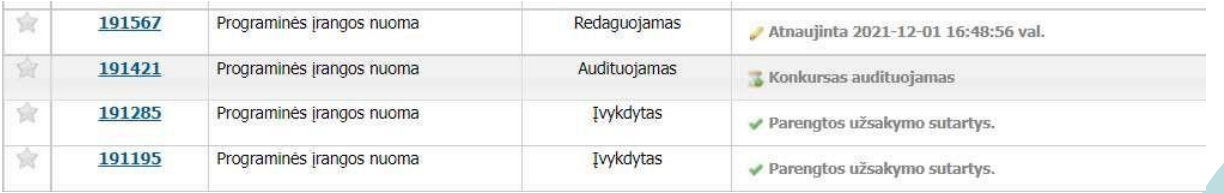

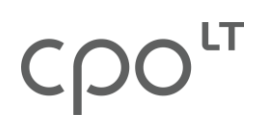

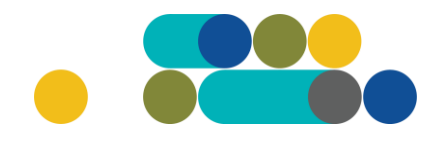

## ATMINTINĖ

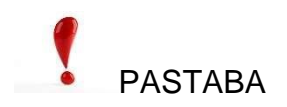

Kol užsakymas nėra paskelbtas viešai, pastebėjus klaidą nedelsdami el. paštu galite kreiptis į VšĮ CPO LT atsakingą darbuotoją su prašymu nutraukti konkretaus pirkimo procedūrų vykdymą. Prašyme turi būti nurodytas užsakymo numeris ir procedūrų nutraukimo priežastis, kontaktiniai pranešėjo duomenys.

Paskelbus užsakymą viešai, perkančioji organizacija turi kreiptis oficialiu raštu į VšĮ CPO LT dėl konkretaus procedūrų nutraukimo el. paštu info@cpo.lt, nurodydama užsakymo numerį ir procedūrų nutraukimo priežastis.